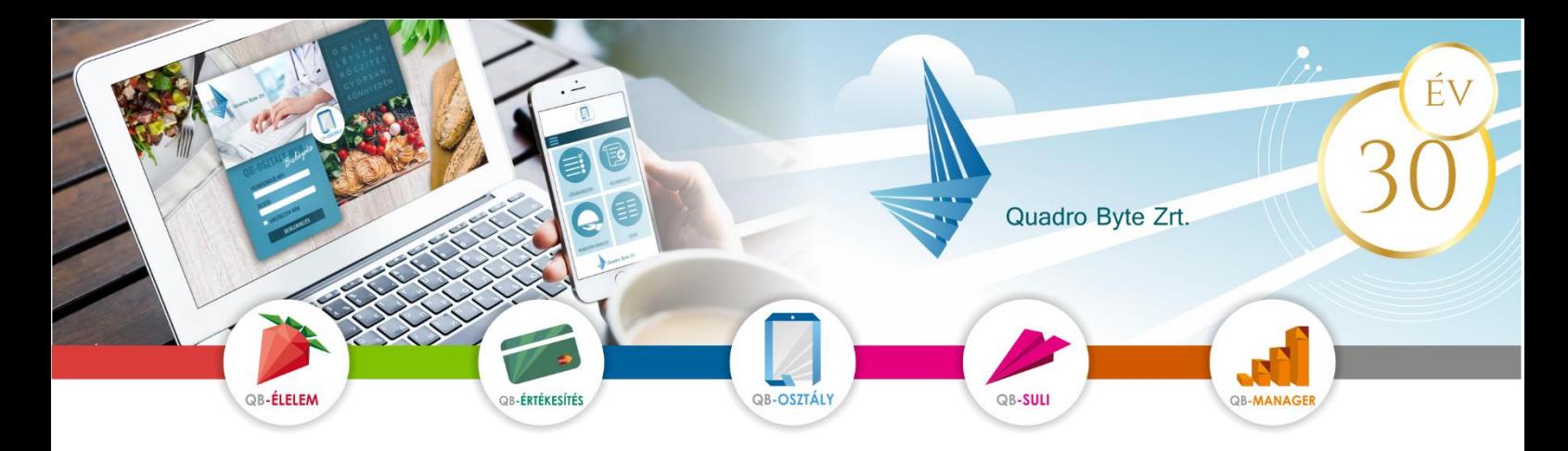

# **Tisztelt Szülők, Gyerekek!**

Az étkeztetés adminisztrációjának korszerűsítésének céljából a Szalézi Szent Ferenc Gimnáziumban QB-Suli webes rendelési rendszeren lehet az A/B menük között választani. A rendszer használatához pár lépést szükséges megtenni. A weboldalt többféle böngészővel és mobil eszközökről is elérhető.

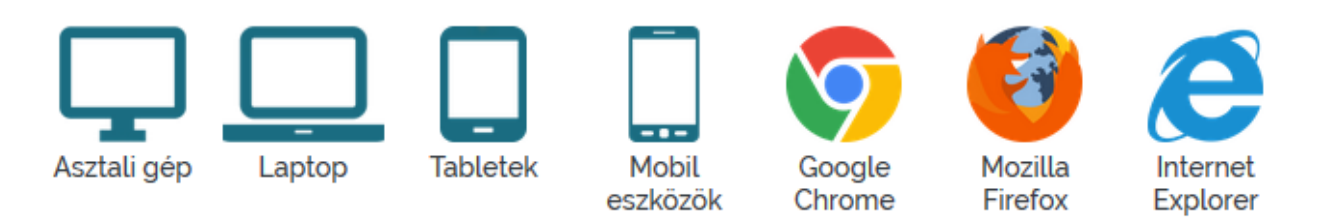

## **I. RENDELÉSI FELÜLET ELÉRÉSE:**

A rendelési felület internetes böngésző segítségével a következő címről érhető el. Javasoljuk, hogy a címet mentse el a böngésző kedvencei közé: <https://szalezi-szfgim.qb.hu/>

## **II. REGISZTRÁCIÓ MENETE:**

A regisztráció zárt, így az iskola által nyilvántartott kártyaszámmal lehet csak regisztrálni a képernyő bal felső sarkában található emberke ikonra kattintva.

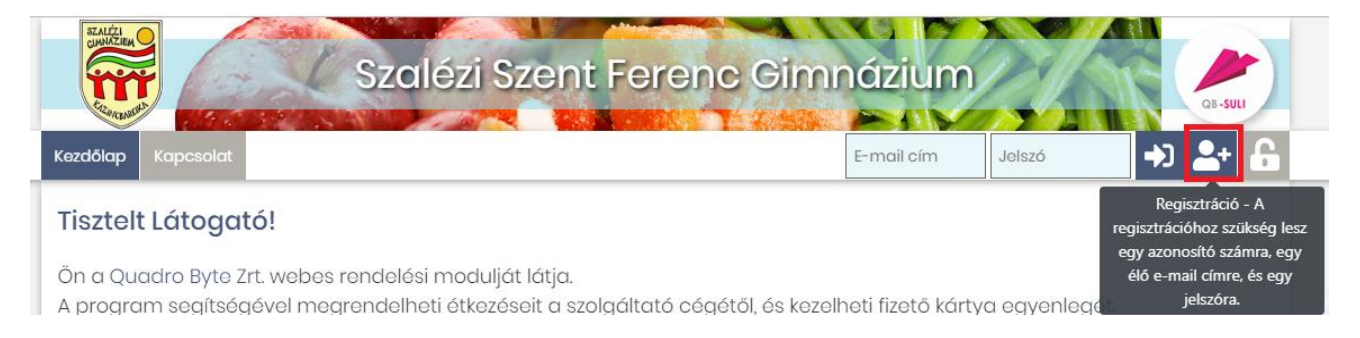

### **A regisztrációhoz szükséges:**

- **azonosító**, mely a gyermek étkezés kártyájának száma
- **e-mail cím**, élő e-mail cím, melyre a visszaigazolásokat küldjük
- **adatvédelmi irányelv elfogadása**: kérem, gördítse le a lap az irányelv leírás végéig, és pipálja be, hogy elfogadja az **irányelveket.**
- **robotfeliratkozás** kiszűrése: gépelje be a képen található karaktereket, majd nyomja meg a Regisztráció gombot.

Amennyiben a felugró ablakban gyermeke neve szerepel, kérem adjon meg egy jelszót (kétszer), amivel majd be fog tudni lépni. Regisztrációt követően kap aktiváló egy e-mail-t, melyen kövesse az utasításokat.

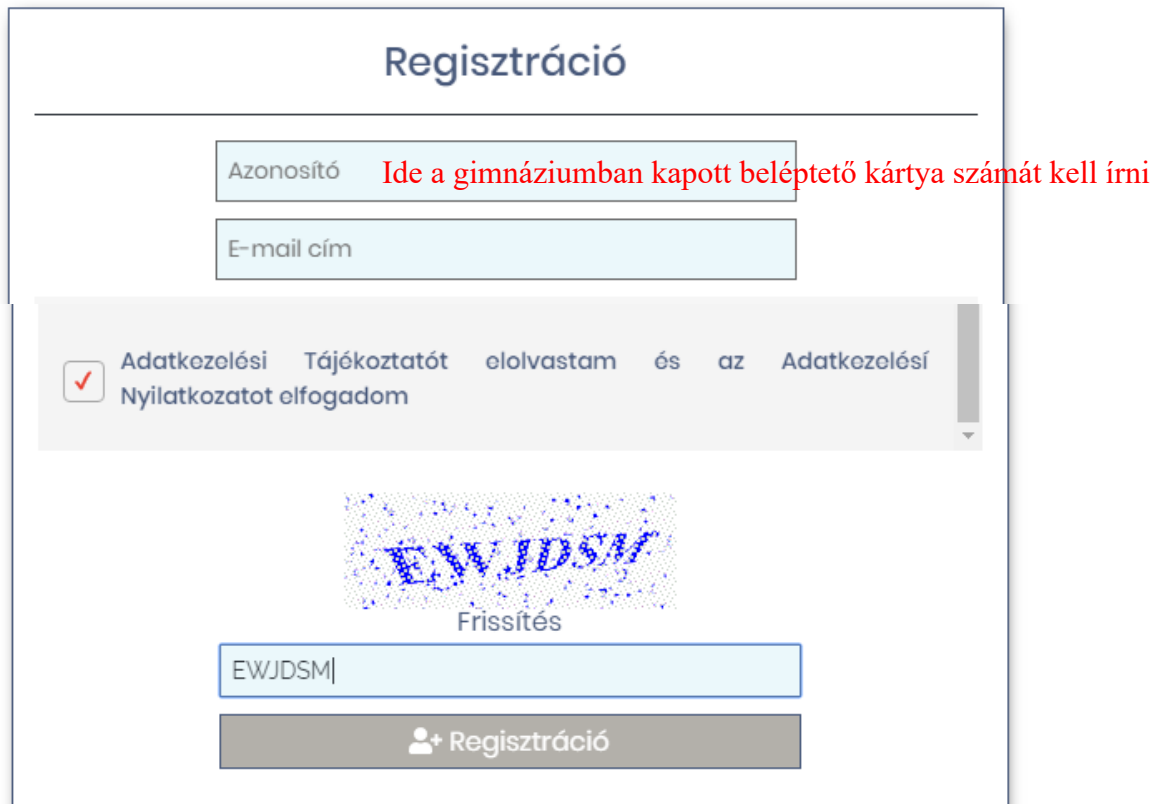

#### **Több gyermek regisztrálása ugyanahhoz az e-mail címhez:**

Amennyiben több gyermeke is jár az iskolába, lehetséges ugyanazzal az email címmel mindkét gyermek rendeléseit kezelni. Ebben az esetben az alábbiakat kell elvégezni:

- regisztrálja be egyik gyermekét az előzőekben leírtak szerint
- lépjen be a megadott e-mail/jelszó párossal
- lépjen be a **Személyes adatok Regisztráció** menüpontba, majd adja meg másik gyermekének azonosítóját, és a Regisztrációs gomb megnyomását követően, ellenőrizze gyermeke nevét, és korábbi jelszavát írja be.
- következő belépéskor a jobb felső sarokban tud választani gyerekek között

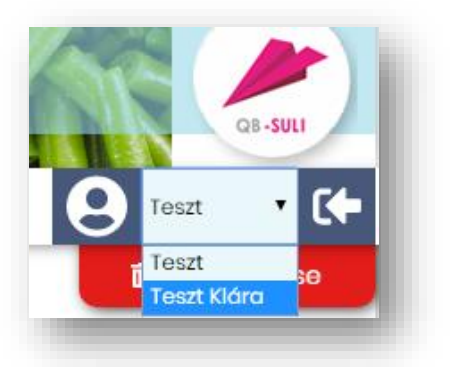

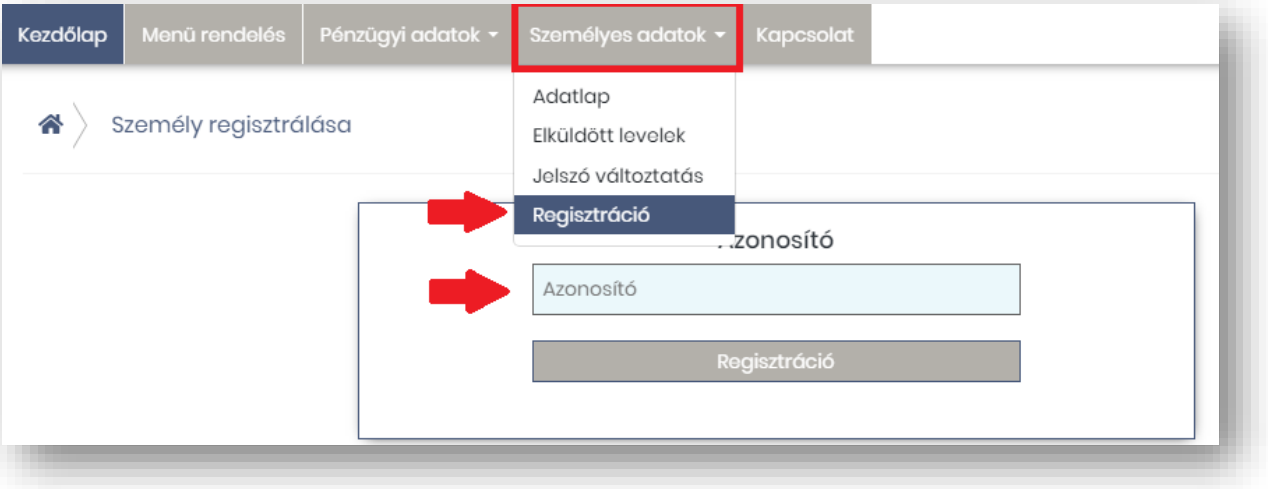

**5) Visszaigazolás**: Megrendeléséről visszaigazolást küldünk, melyet a képernyőn rögtön megjelenítünk, de automatikusan elküldjük e-mail címére is. Megrendelés után a menüválaszték mellett kék színnel jelöljük a ténylegesen megrendelt menüt.

3

## III. **RENDELÉS ELSŐ LÉPÉSEI:**

1. **BELÉPÉS:**

Kérem adja meg az e-mail cím mezőbe a regisztrált **e-mail címét** és **jelszavát** az ablak jobb felső

### 2. **ELFELEJTETT JELSZÓ:**

Amennyiben elfelejtette jelszavát, akkor a jobb felső sarokban a lakat ikonra kattintva megadhatja a korábban regisztrált e-mail címét amelyre elküldünk Önnek egy újonnan generált jelszót. Ha beírta az e-mail címét, kattintson az Új jelszó elküldése gombra, ami után emailt kell kapnia.

#### 3. **MENÜ VÁLASZTÁS, RENDELÉS:**

A menü igénylést a tárgyhónapot megelőzően 3 munkanappal korábban kell megrendelni, ezt követően 9.00-kor lezár a rendszer automatikusan. Lemondást a weboldalon nem lehet elvégezni, azt továbbra is az iskola étkezésért felelős Kovács Zsuzsannánál lehet megtenni.

- **0) Személy választás:** amennyiben több személy is hozzá van rendelve egy belépési e-mail címhez, úgy a jobb felső sarokban tudunk személyt választani a legördülő menüből.
- **1) Időszak választás:** középen kiválasztjuk a hetet, amire a rendelést szeretnénk leadni vagy módosítani
- **2) Menü választás:** 
	- 비비 - A menü bal felső sarkában lehetséges a jelekkel az egész hetet módosítani, míg az aktuális napoknál egyesével tudja módosítani igényét
	- Az aktuálisan választott menüknél a mennyiség zöldre vált
	- A jobb oldalon található tájékoztató fül mutatja a rendelés értékét. (az iskolában az epénztárcát jelenleg nem használják).
- **3) Rendelések áttekintése:** A rendelés végeztével a Kosár gombra kattintva tudjuk áttekinteni a rendeléseinket. itt módosításra is van lehetőség, ugyanúgy, mint a Menü választás lépésénél.
- **4) Rendelések véglegesítése**: A Fizetés gombra kattintva tudja rendelését véglegesíteni.

- Fizetési lehetőség: - Személyesen Kovács Zsuzsánál ( menzavezető )
	- Interneten: **Pénzügyi adatok** menűben a **Forgalmi lista** menűpont alatt lehet fizetni.

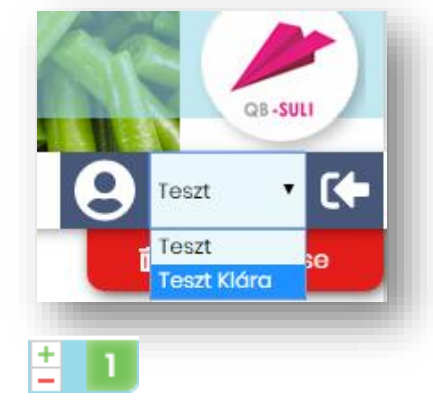

Jelszó emlékeztető

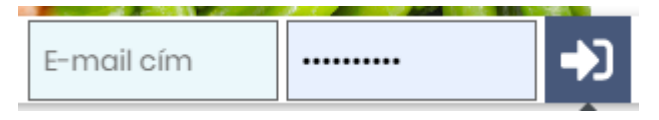

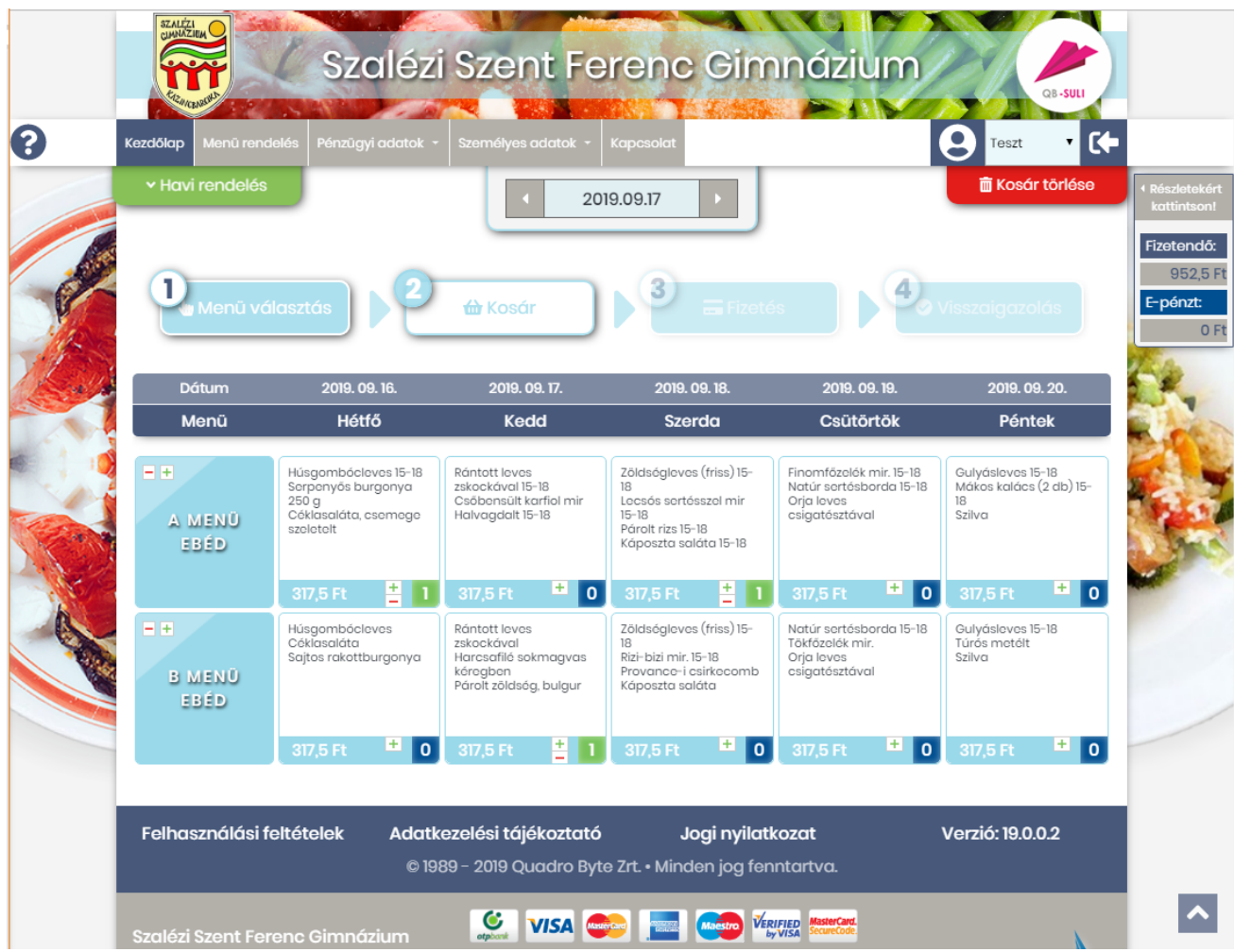

Amennyiben a rendelési felülettel kapcsolatban kérdési lennének a software-t üzemeltető Quadro Byte Zrt. kollégái **7.30-tól 17.00-ig** rendelkezésére állnak telefonon **+36 (1) 436-9932**, vagy a Kapcsolat menüponton keresztül tud nekünk e-mailt küldeni.

Üdvözlettel:

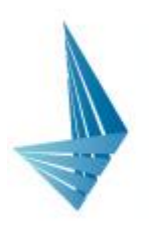

Siposné Bodon Viktória cégvezető

- $\frac{1}{2}$  +36 1 436 9930 e sipos.viktoria@qb.hu
- 

Quadro Byte Zrt.